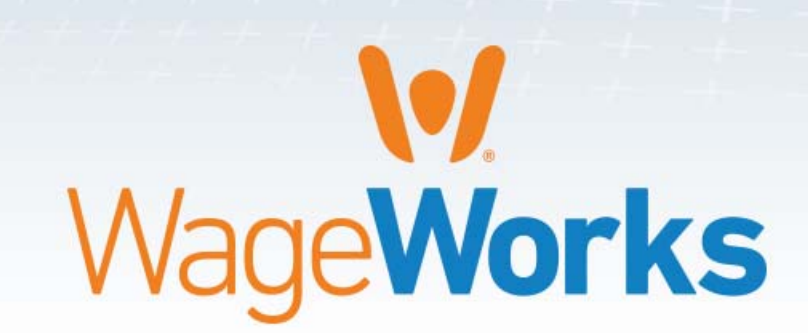

+ + + + + + +

### Employee Website Guide

**Managing your take care® by WageWorks Plan**

### Sample Agenda Page

- 1Registering Your Account
- 2 Benefits
- 3**3 Claims & Payments**
- 4 Card Center
- 5 Go Mobile
- 6 Settings
- 7 Contact Us

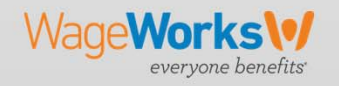

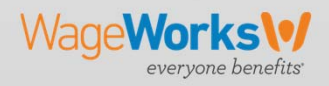

Go to **www.takecarewageworks.com**, then click on '**Participant Account**' at the top of the page.

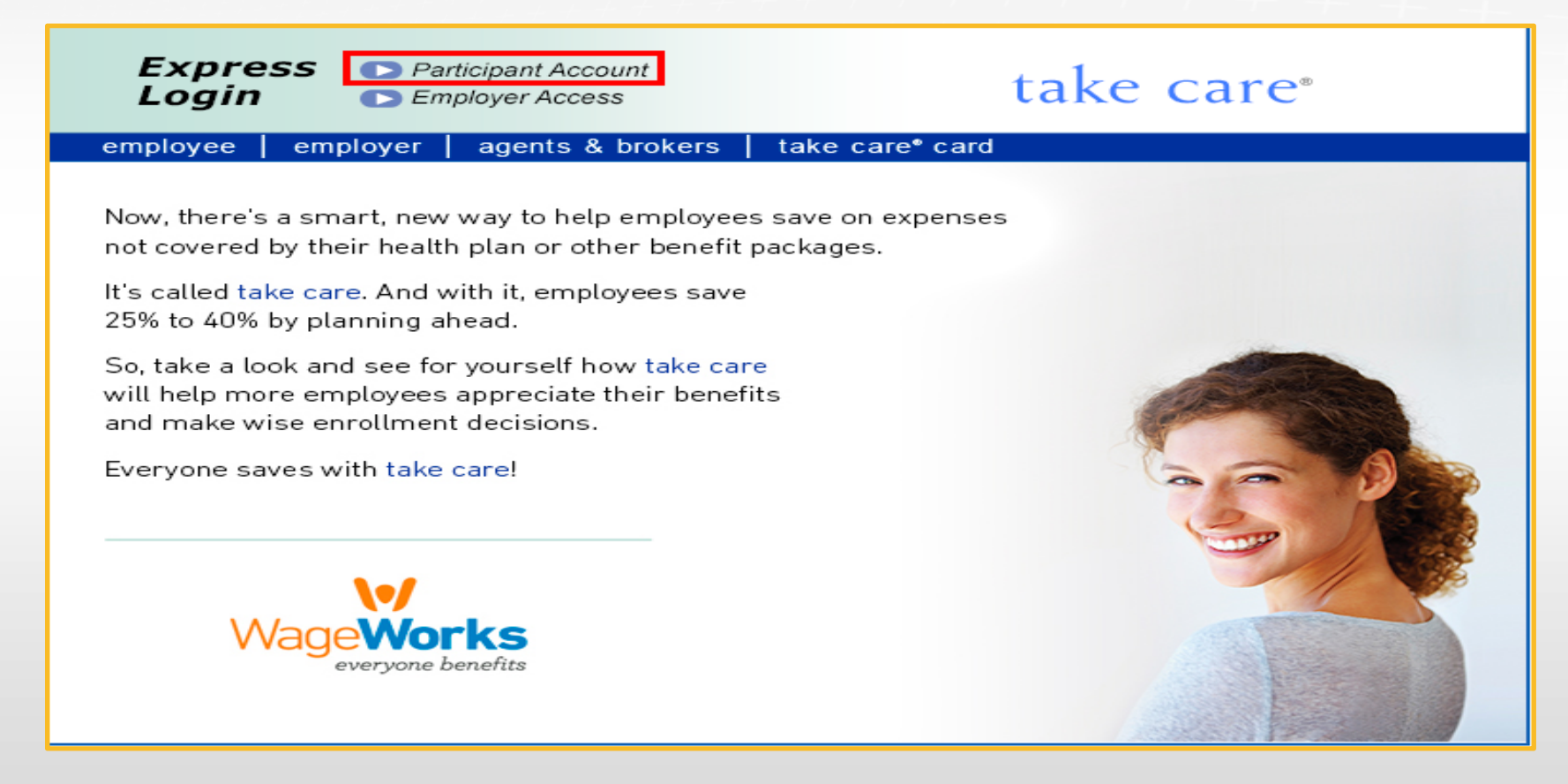

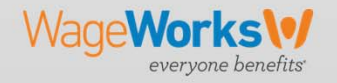

Click '**New User Registration**'

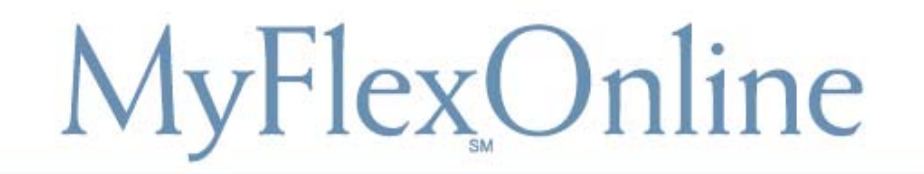

### Registered Participants

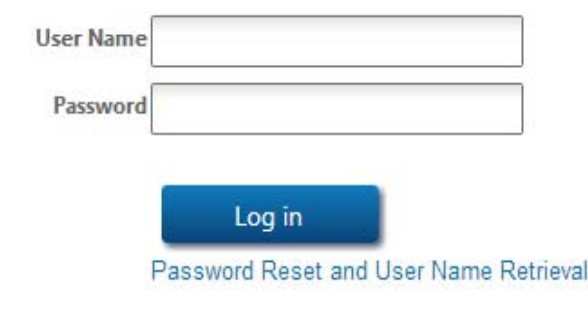

### New User?

Click here to establish your username and password to manage your account.

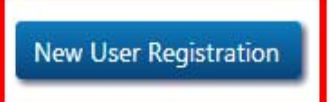

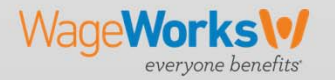

Complete the required information; you will need to provide your: •**First & Last Name** •**Date of Birth**•**Home Zip Code** •**Last 4 digits of Social Security Number** •**Enter Special characters in display box**

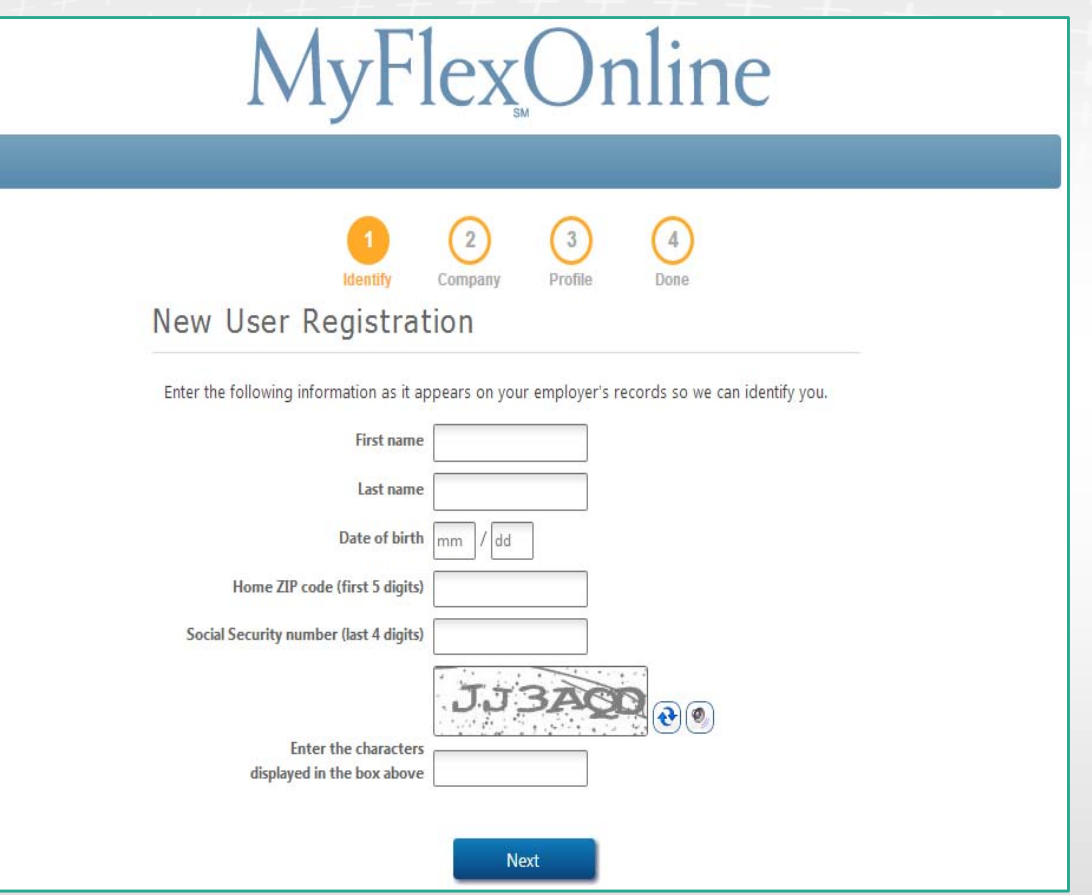

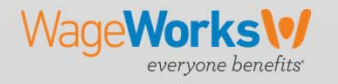

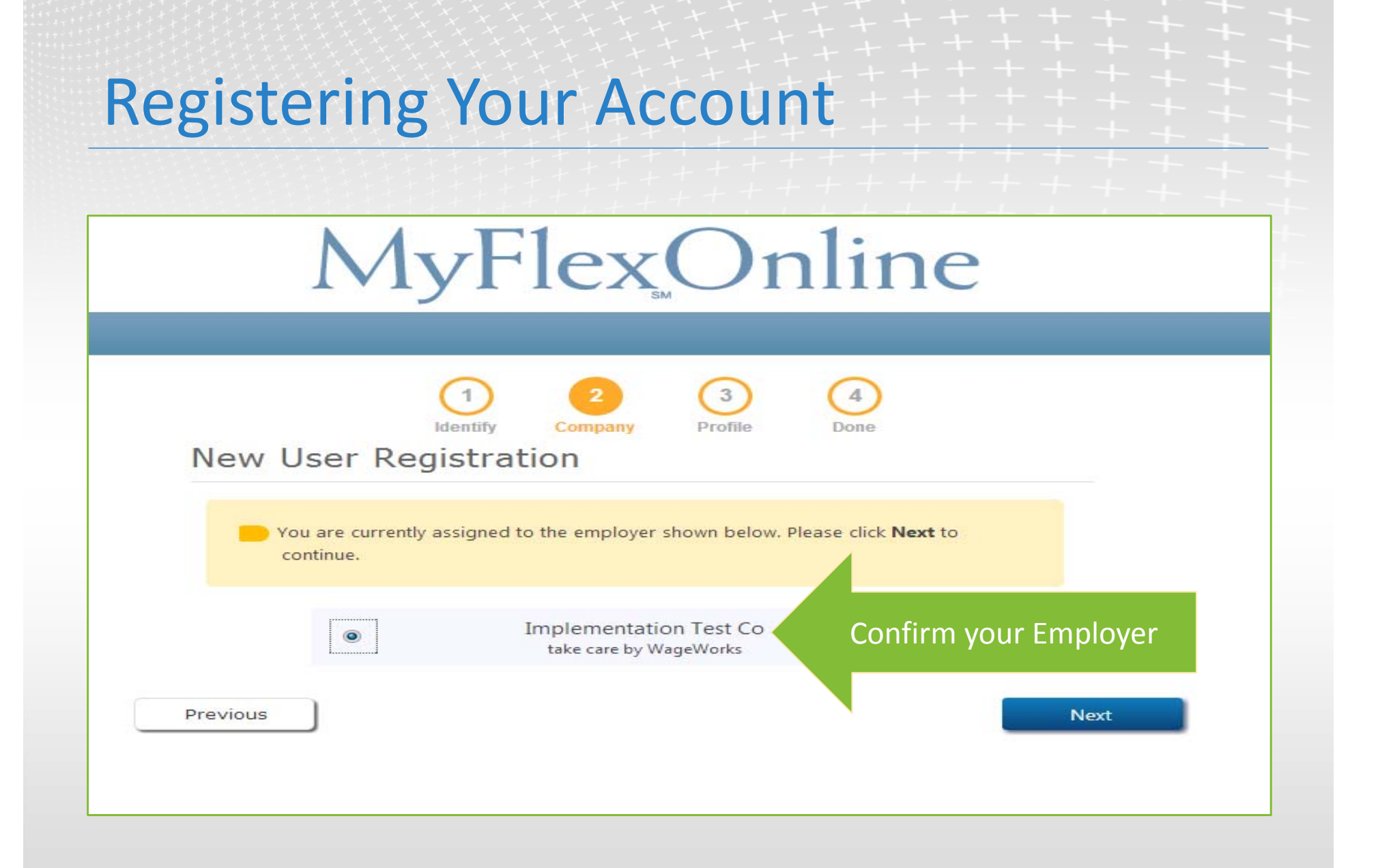

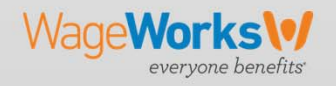

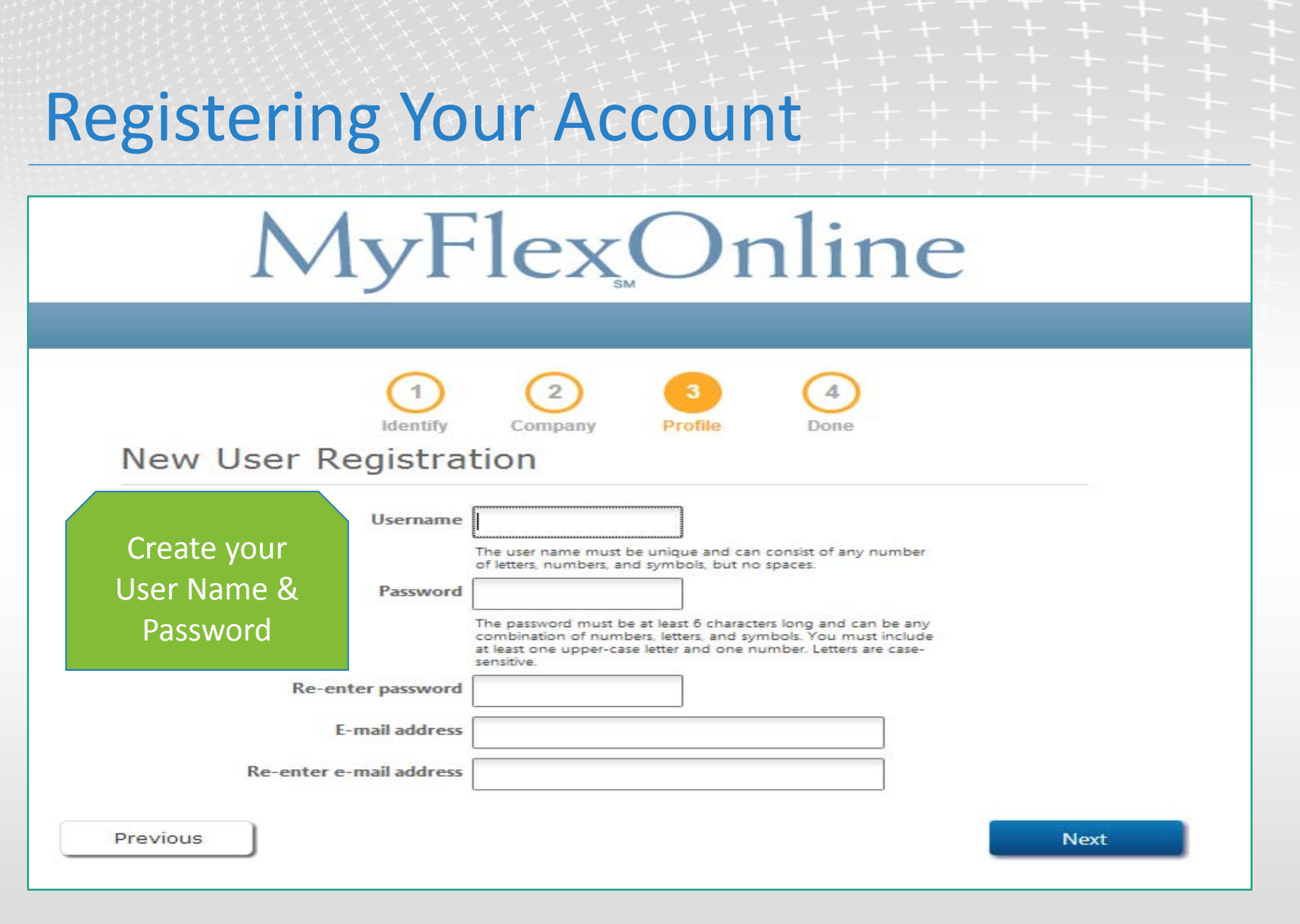

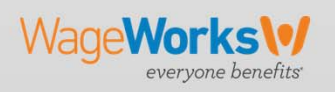

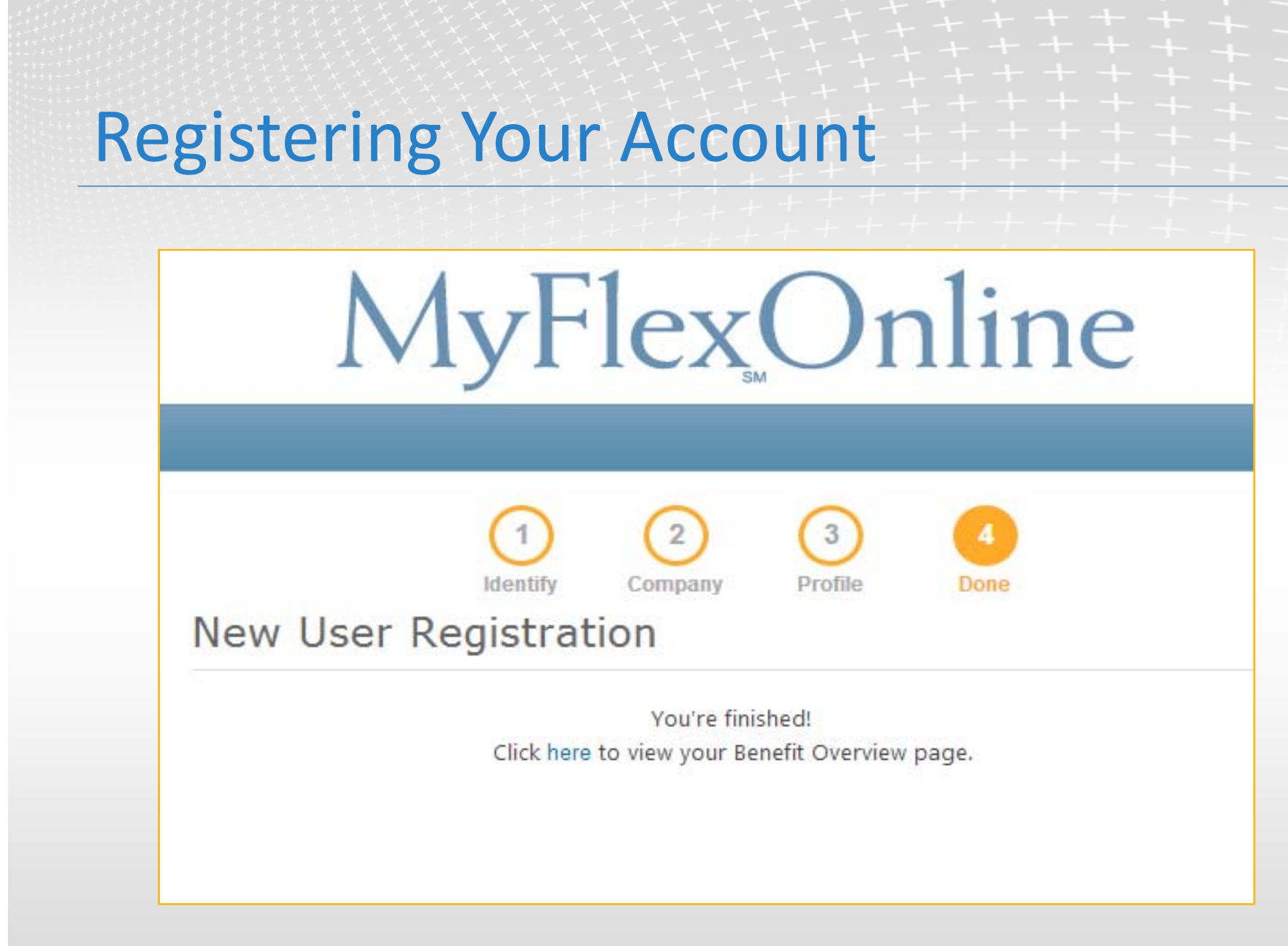

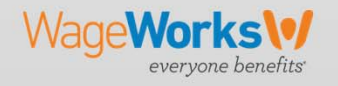

### Benefits

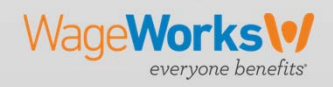

### Benefits

**Under Benefits You Can:**

View the available balance for each elected benefit

Confirm 'Use it from' and 'Claim it by' dates

View qualified expenses lists for all elected benefits

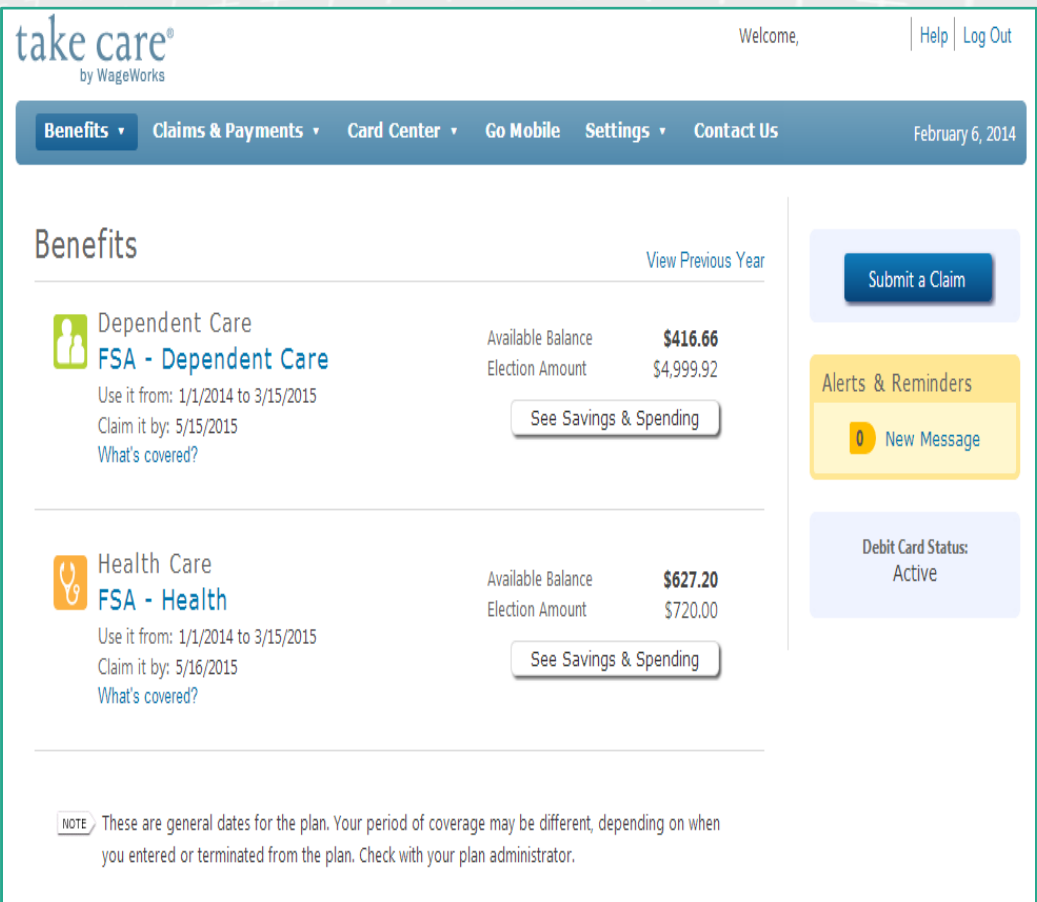

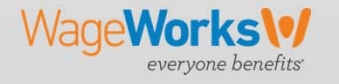

## Benefits – Qualified Expenses List

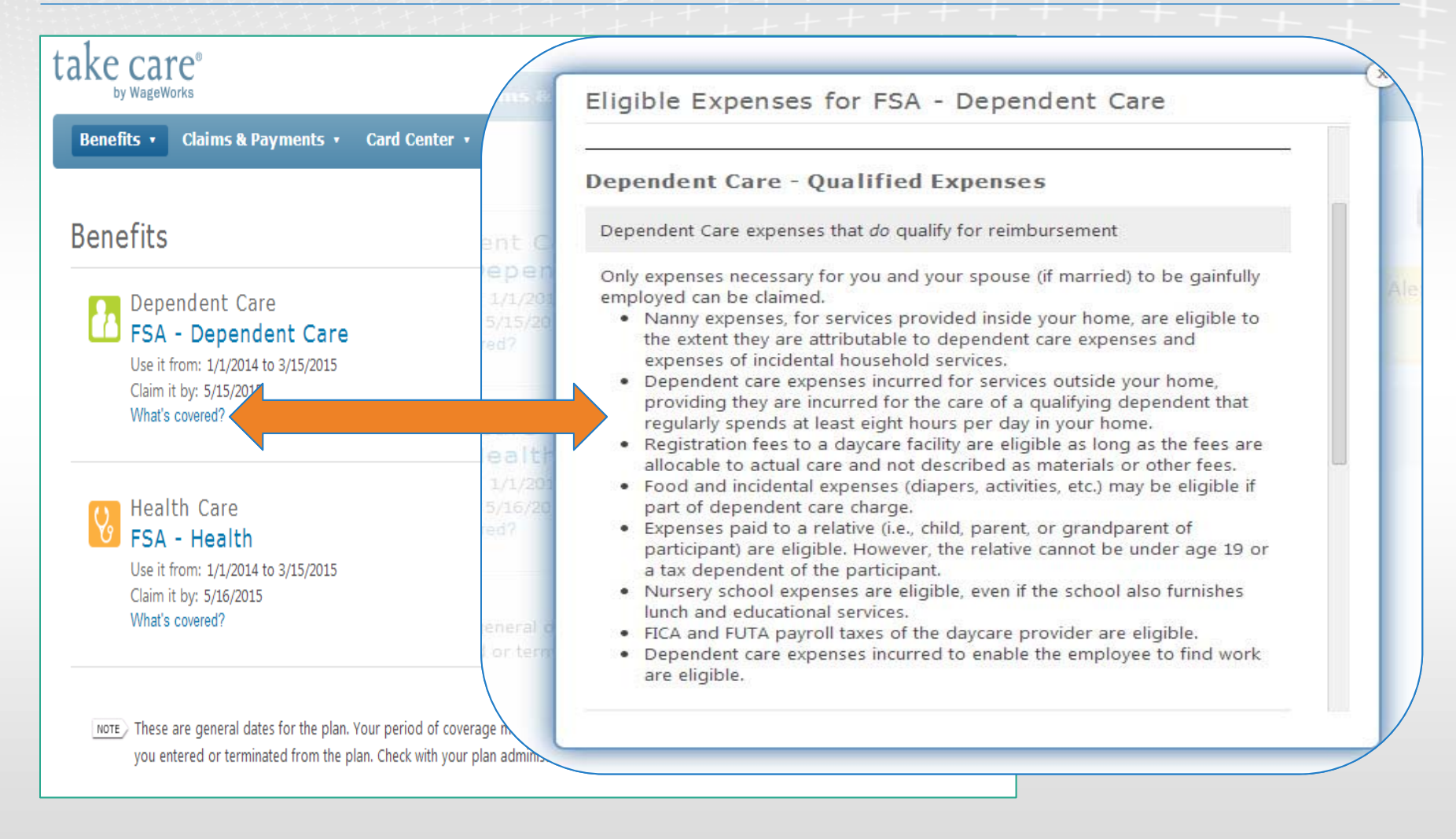

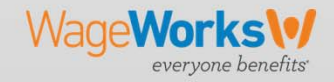

### Benefits – Savings & Spending

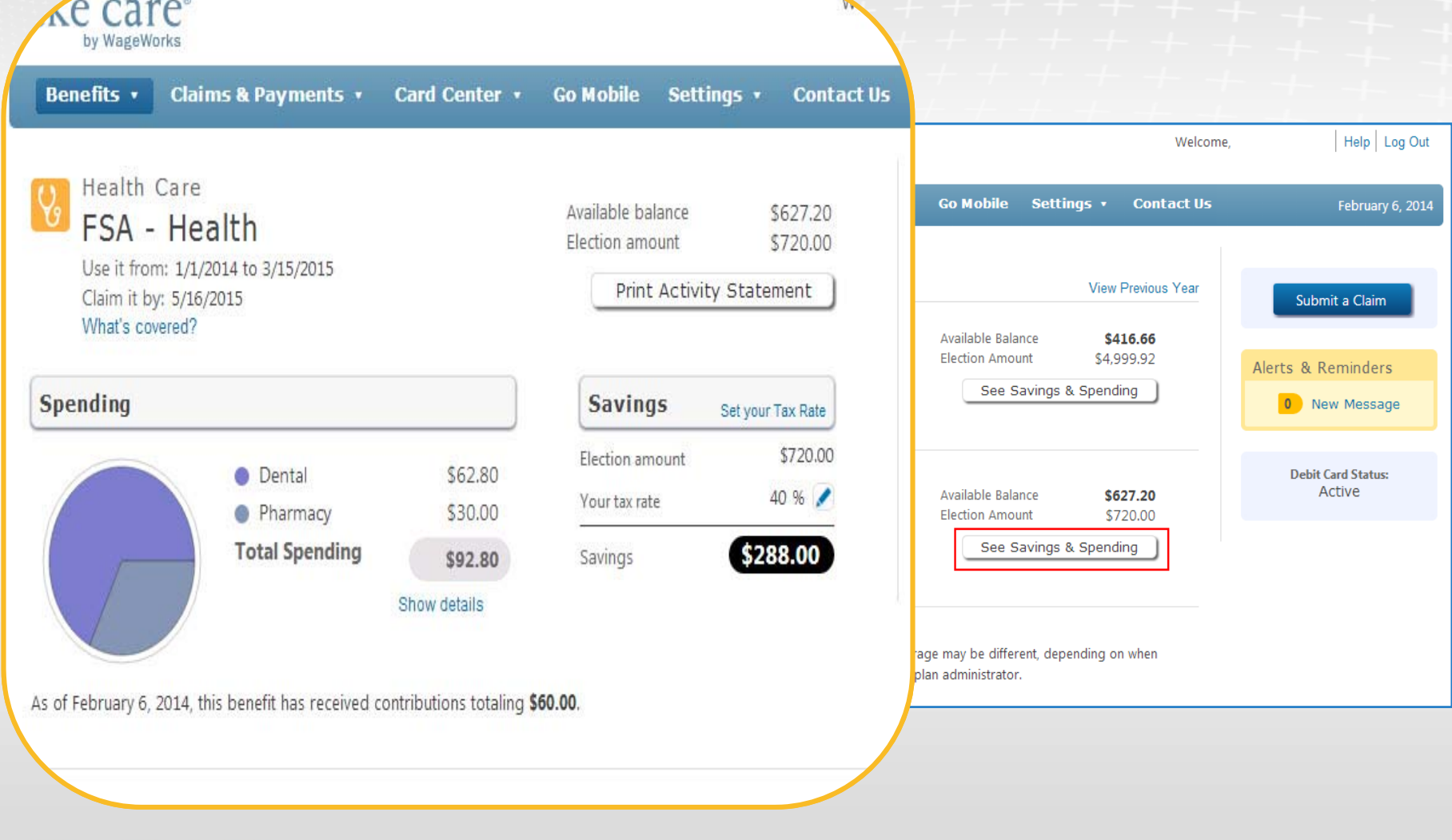

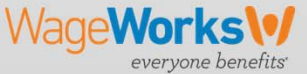

### Claims & Payments

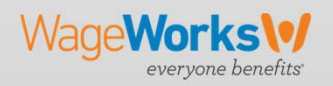

### Claims & Payments – Submit a Claim for Reimbursement

When submitting <sup>a</sup> claim:

- 1. Enter information one receipt at <sup>a</sup> time
- 2. Provide proof of service
	- $\blacktriangleright$  You will need an itemized receipt, statement or bill that contains:
	- $\checkmark$  Provider's name
	- $\checkmark$ Date of service
	- $\checkmark$ Description of service

 $\checkmark$ Cost

 $\checkmark$  Name of person receiving service

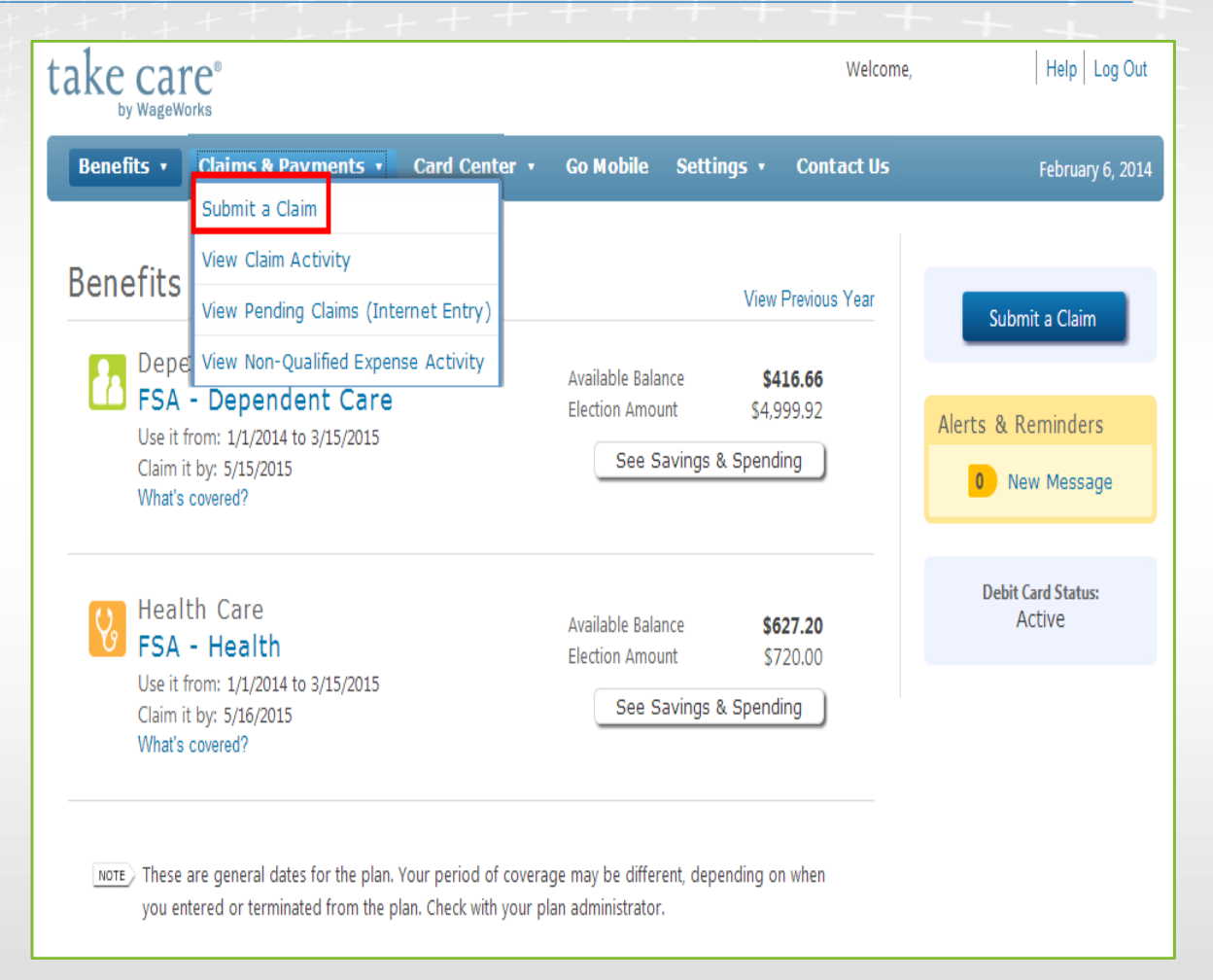

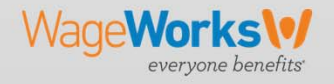

# Claims & Payments – Submit a Claim for Reimbursement

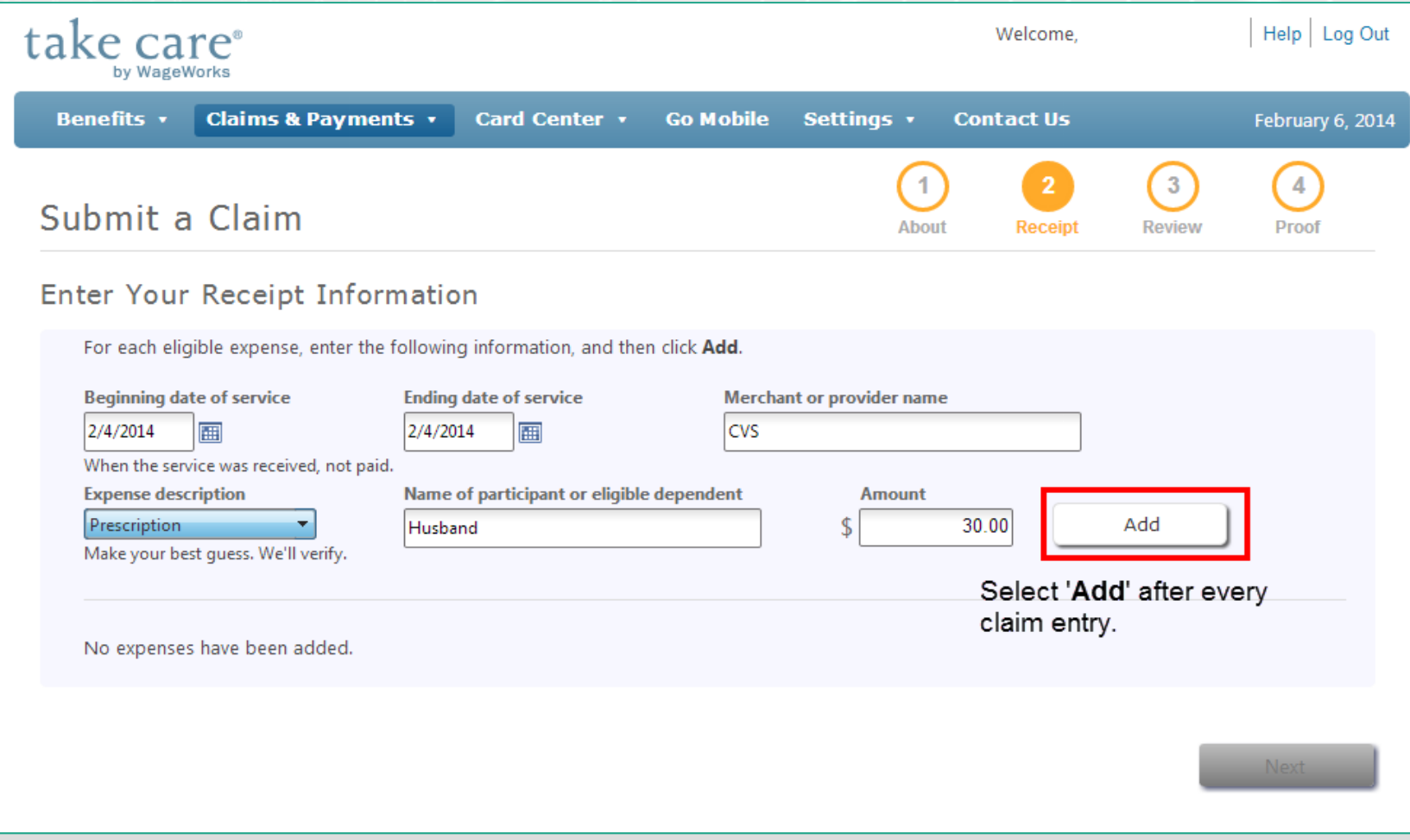

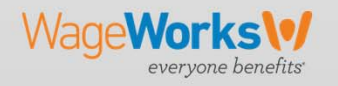

# Claims & Payments – Submit a Claim for Reimbursement

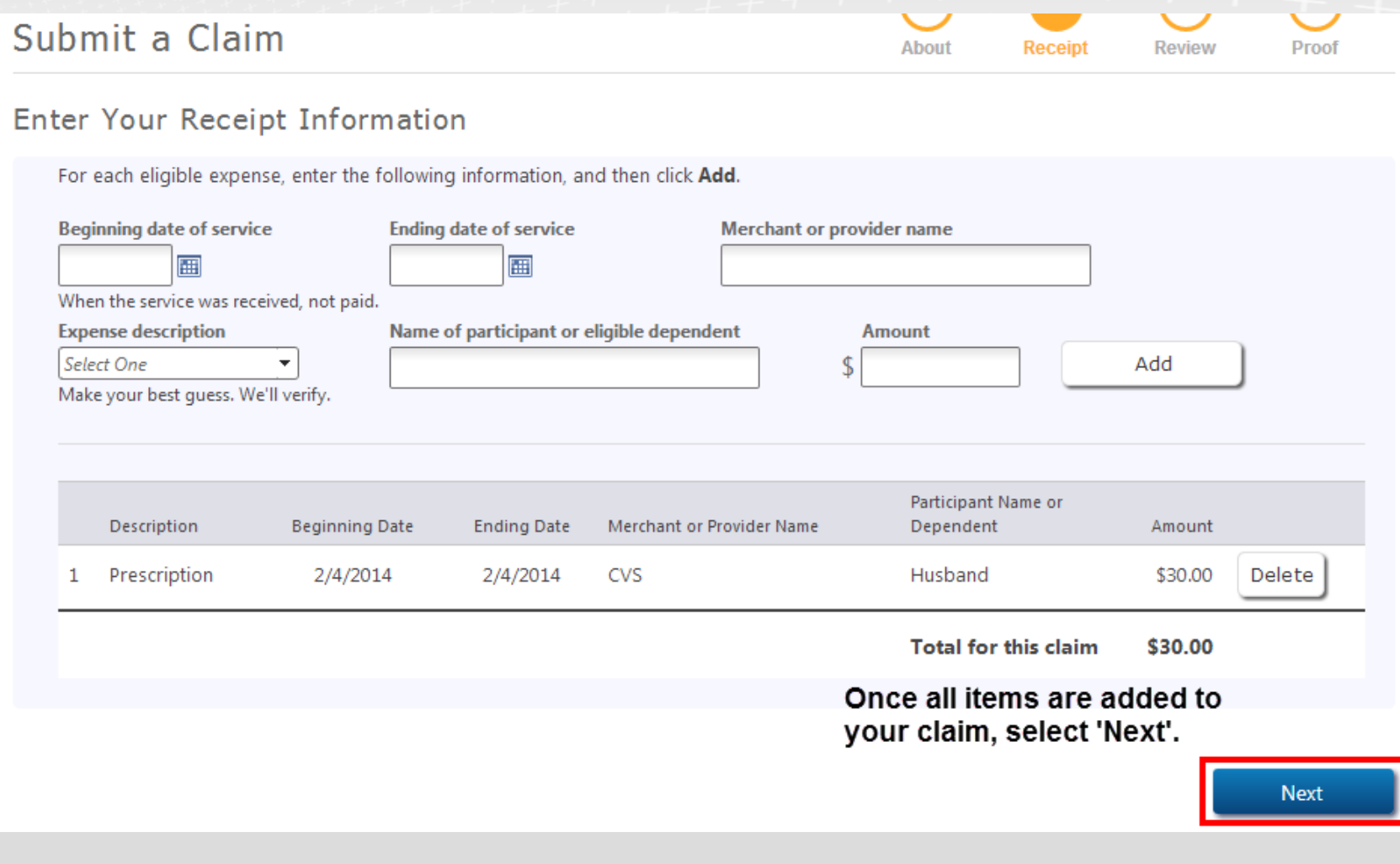

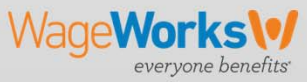

### Claims & Payments – Submit a Claim to "Pay My Provider"

When submitting <sup>a</sup> claim:

- 1. Selecting pay my provider activates the button **Select or Add <sup>a</sup> Provider**.
- 2. Click on **Select or Add a Provider**.

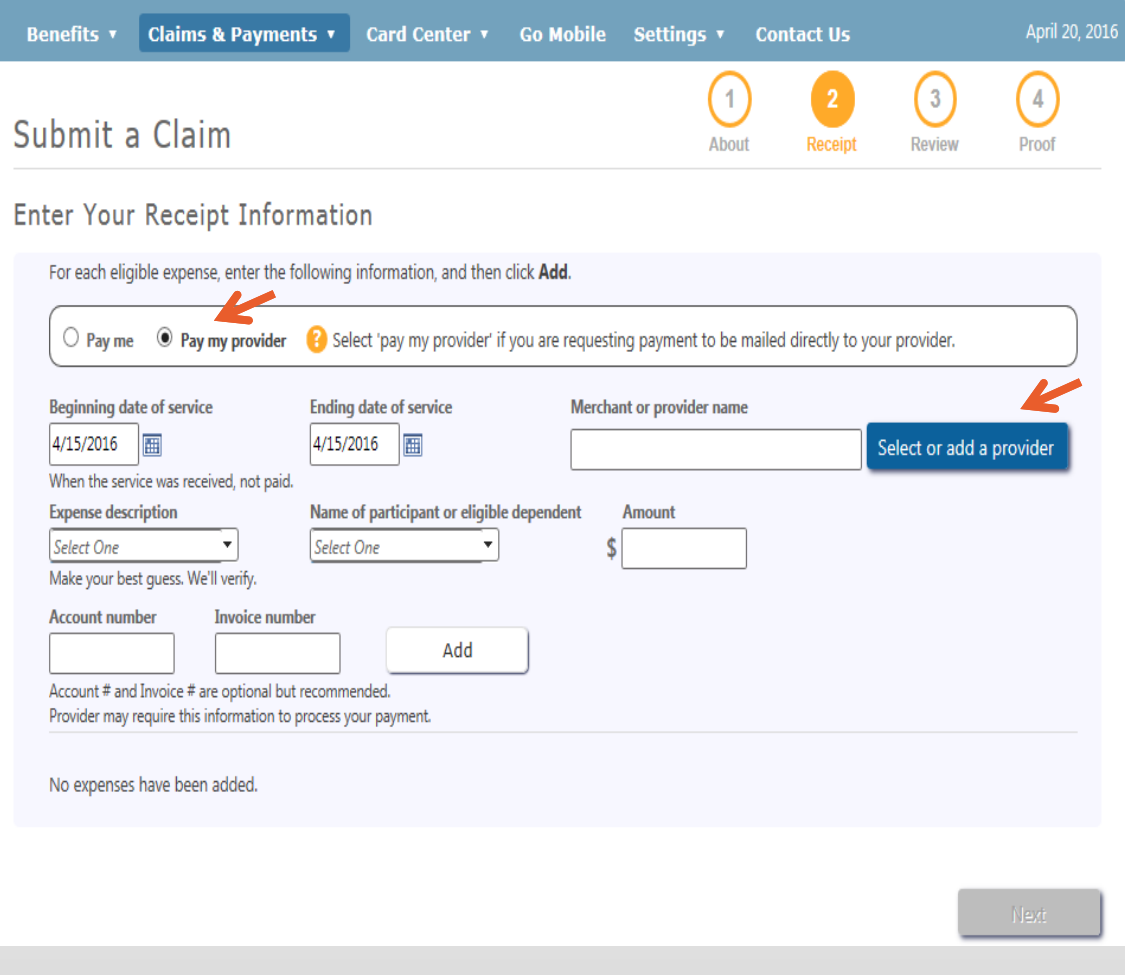

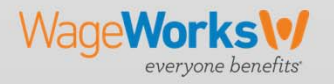

### Claims & Payments – Submit a Claim to "Pay My Provider"

### When submitting <sup>a</sup> claim:

- 1. To add <sup>a</sup> new provider, click on **Add a New Provider**
- 2. To use an existing provider, highlight the provider and select **Use selected provider for this claim**

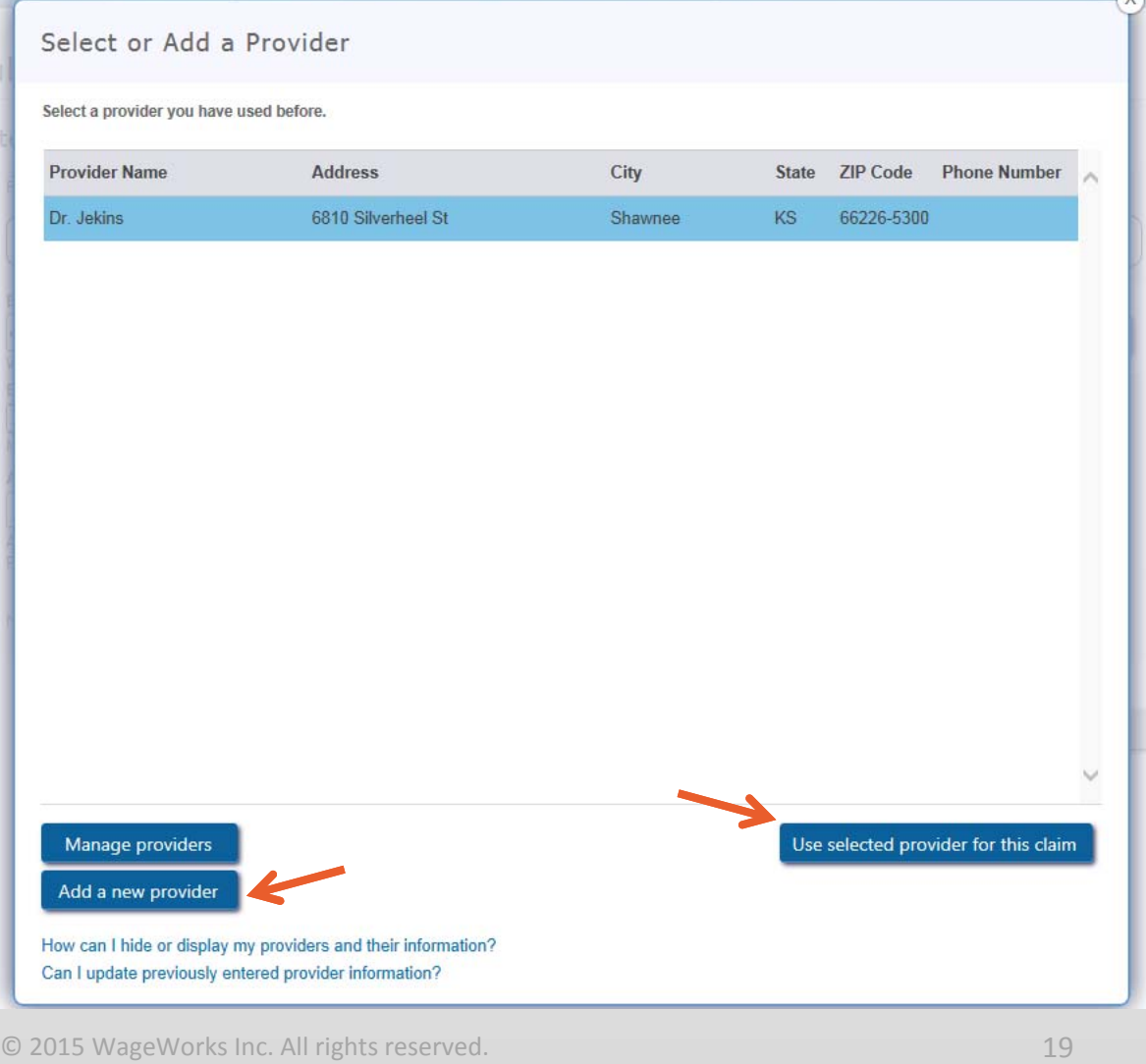

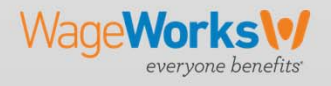

# Claims & Payments – Uploading Receipts

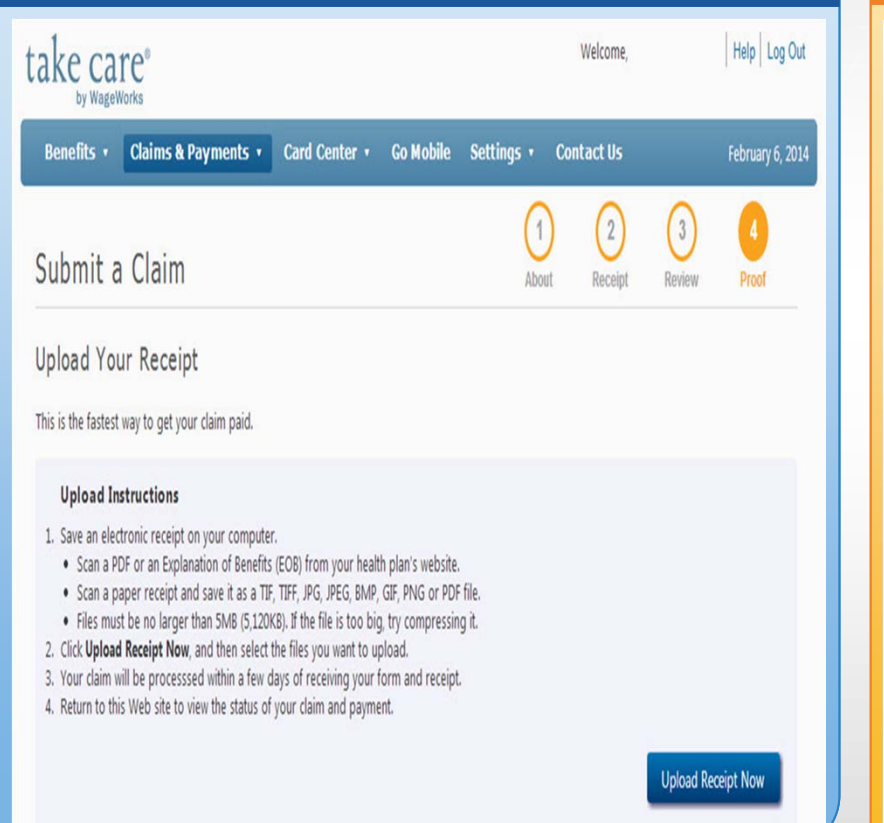

### Upload Your Receipts Print and Mail or Fax Your Claim

Or,

#### Print and Mail or Fax Your Receipt

Click Fax or Mail Receipt to print a paper claim form. You can then mail or fax it along with copies of your receipts or Explanation of Benefits (EOB) document.

#### **Mail or Fax Instructions**

#### Print your claim form and mail with your receipts to:

FLEX CLAIMS GROUP claims@takecareclaims.com P.O. Box 14054 Lexington, KY 40512

Or fax the claim form to:

(877) 782-8889

When submitting <sup>a</sup> claim for Dep. Care and Parking/Transit benefits – if you do not have <sup>a</sup> receipt you will need to print the claim form and manually submit it to WageWorks.

Fax or Mail Receipt

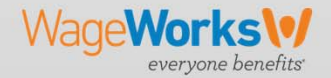

### Claims & Payments – Submit a Claim to "Pay My Provider"

### When submitting <sup>a</sup> claim:

- 1. Enter in providers Name and address information and phone number
- 2. The system may update the address and add the 4 digit extension to the zip code. Please click "OK"

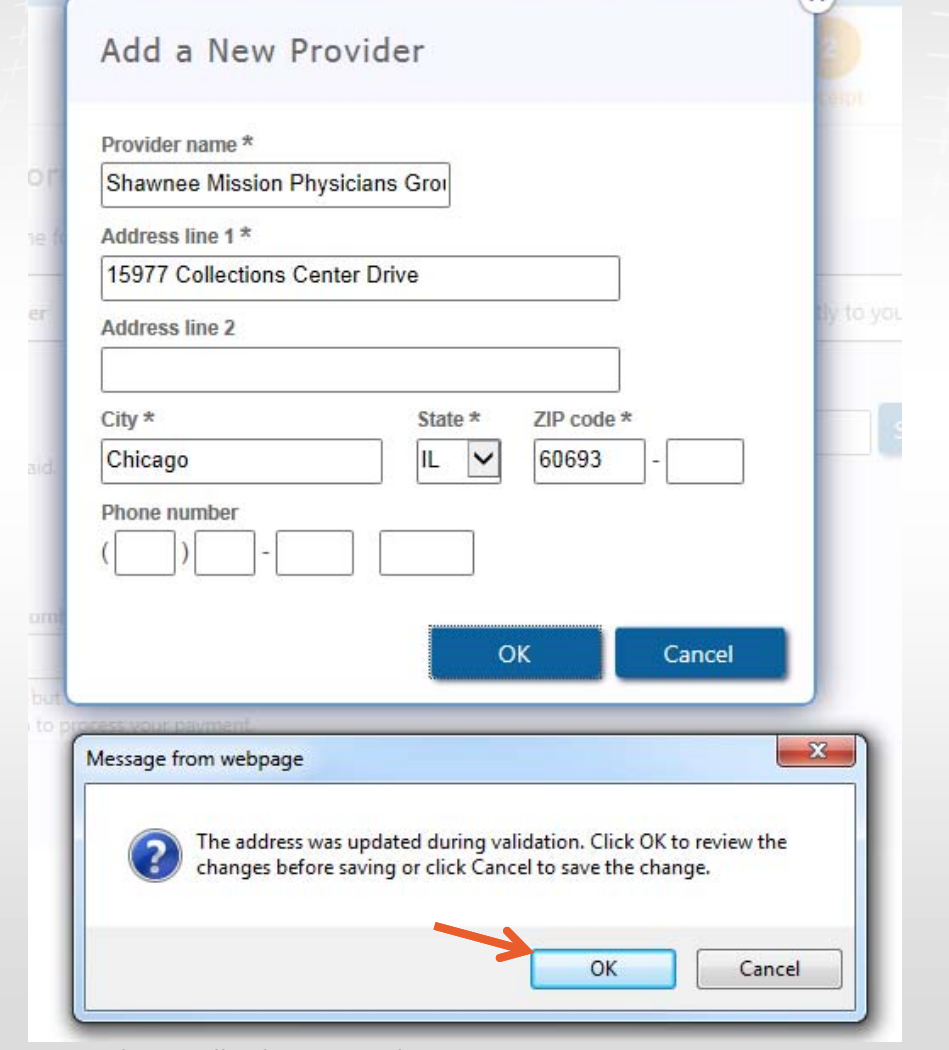

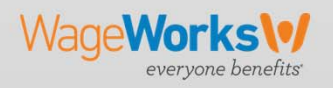

 $\copyright$  2015 WageWorks Inc. All rights reserved.  $\hspace{1.5cm}$  21

### Claims & Payments – Submit a Claim to "Pay My Provider"

When submitting <sup>a</sup> claim:

- 1. With <sup>a</sup> provider added, please complete the remaining online claim entry fields as it noted above under Submitting <sup>a</sup> Reimbursement Claim .
- 2. Under the pay my provider screen, two additional fields are included ‐ *Account Number* and *Invoice Number*. Both fields are optional, but are strongly recommended to include this claim information to ensure your provider can properly apply the payment to the correct account. Click on **Add** to proceed.

Wage**Works** 

evervone benefits

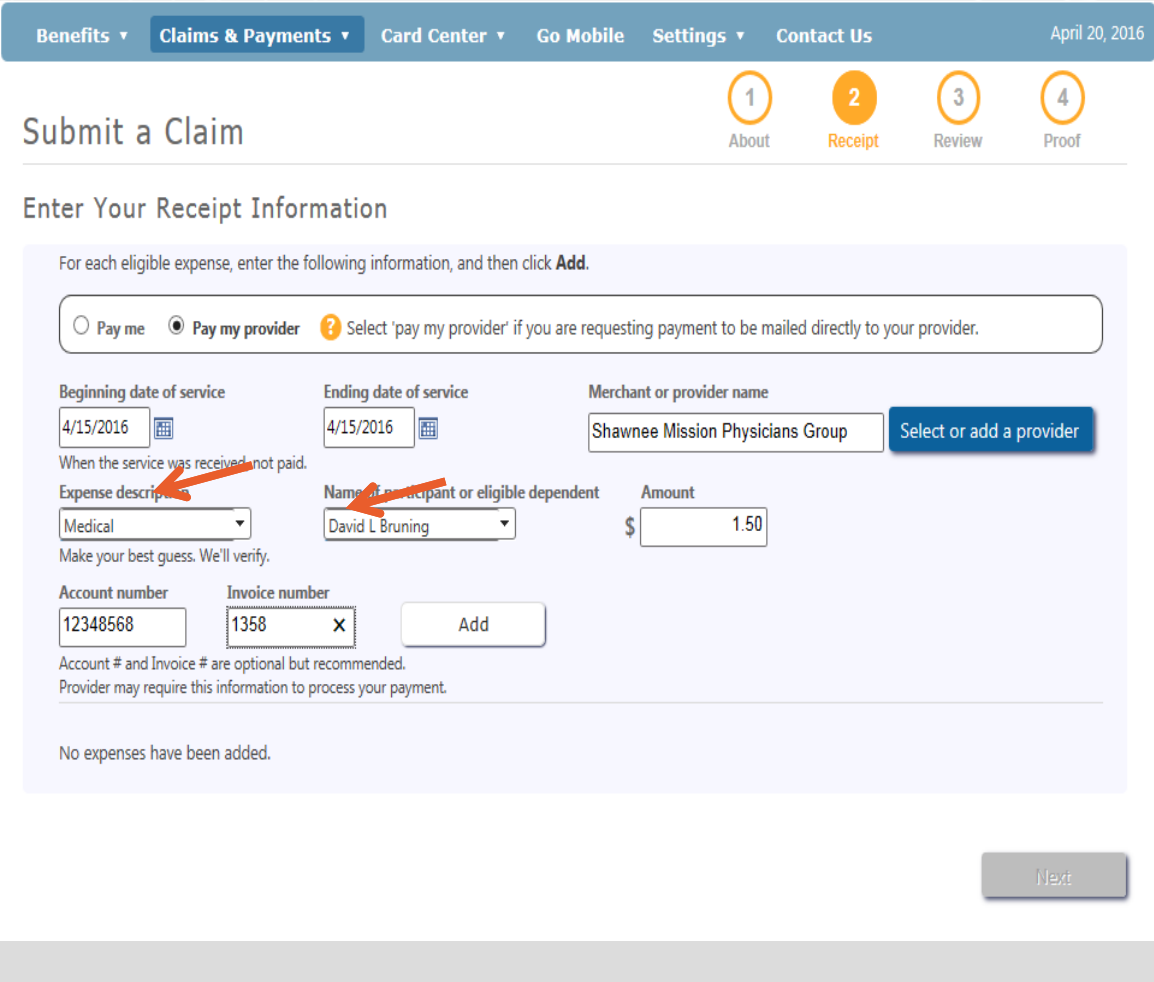

© 2015 WageWorks Inc. All rights reserved. 22

### Claims & Payments – Manage Direct Deposit

#### Manage Direct Deposit are Direct Deposit is the fastest way to receive claim payments. This service automatically deposits reimbursement funds into your personal account. **igeWorks** Employee/Participant Claims & Payments 0 **Go Mobile**  $\Box$ John Smith Manage Direct Deposit I authorize take care by WageWorks to direct deposit claim reimbursement funds to my personal bank ccount. View Claim Activity its View Pending Claims (Internet Entry) **Bank Information** lealt View Non-Qualified Expense Activity Account type: Checking lSА **TENNIS MENTION Bank routing number:** e it from: **Bank account number:** aim it by: After entering your hat's covered? banking info you will select 'Submit' at the bottom of the page.  $40000000000$ nonponono zypp\* Routing Account Check number number number

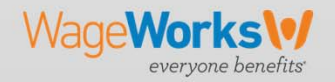

### Claims & Payments – Claim Activity

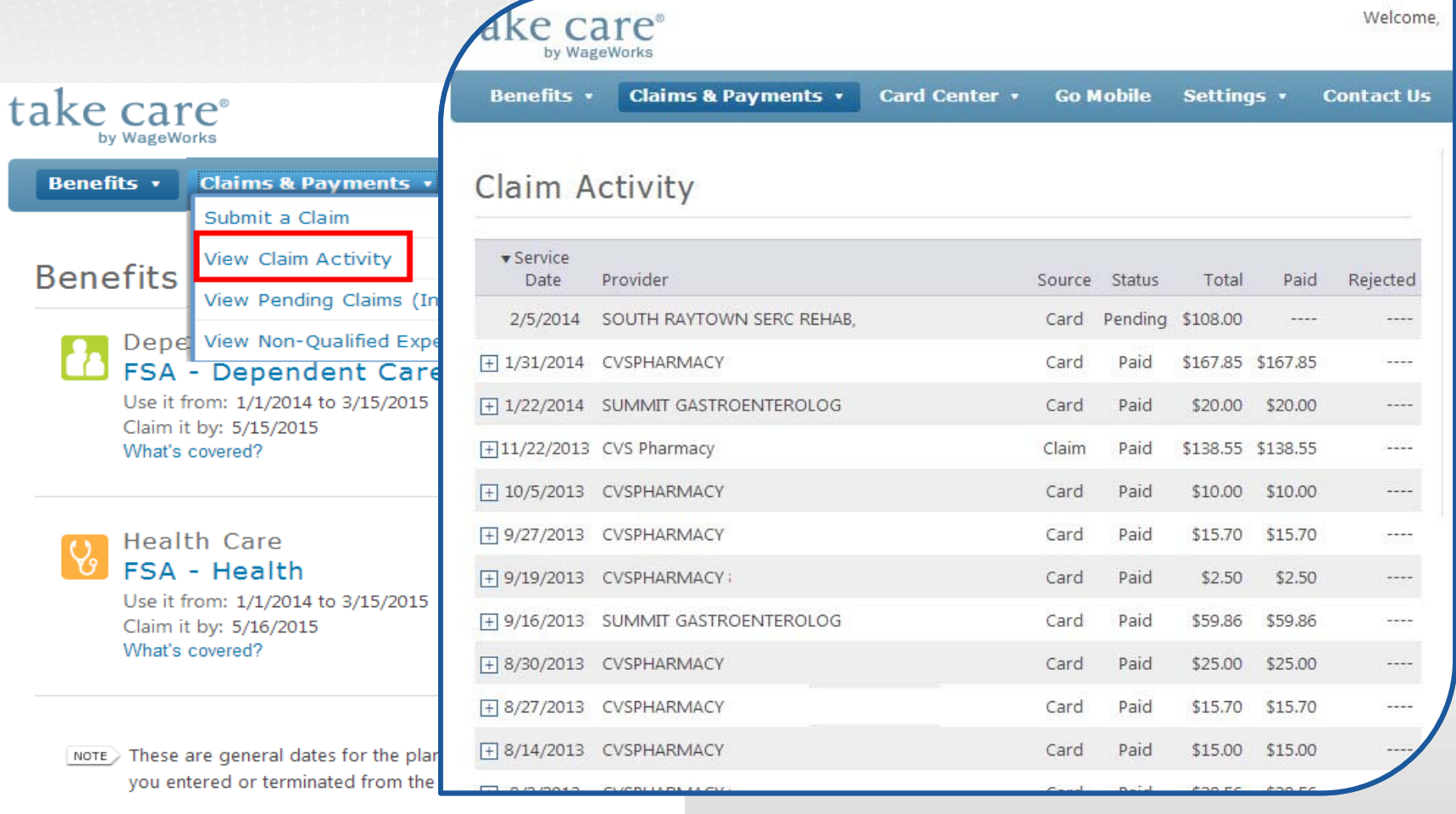

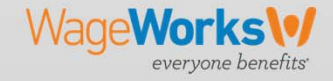

### Card Center

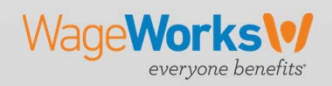

+ + + + + + +

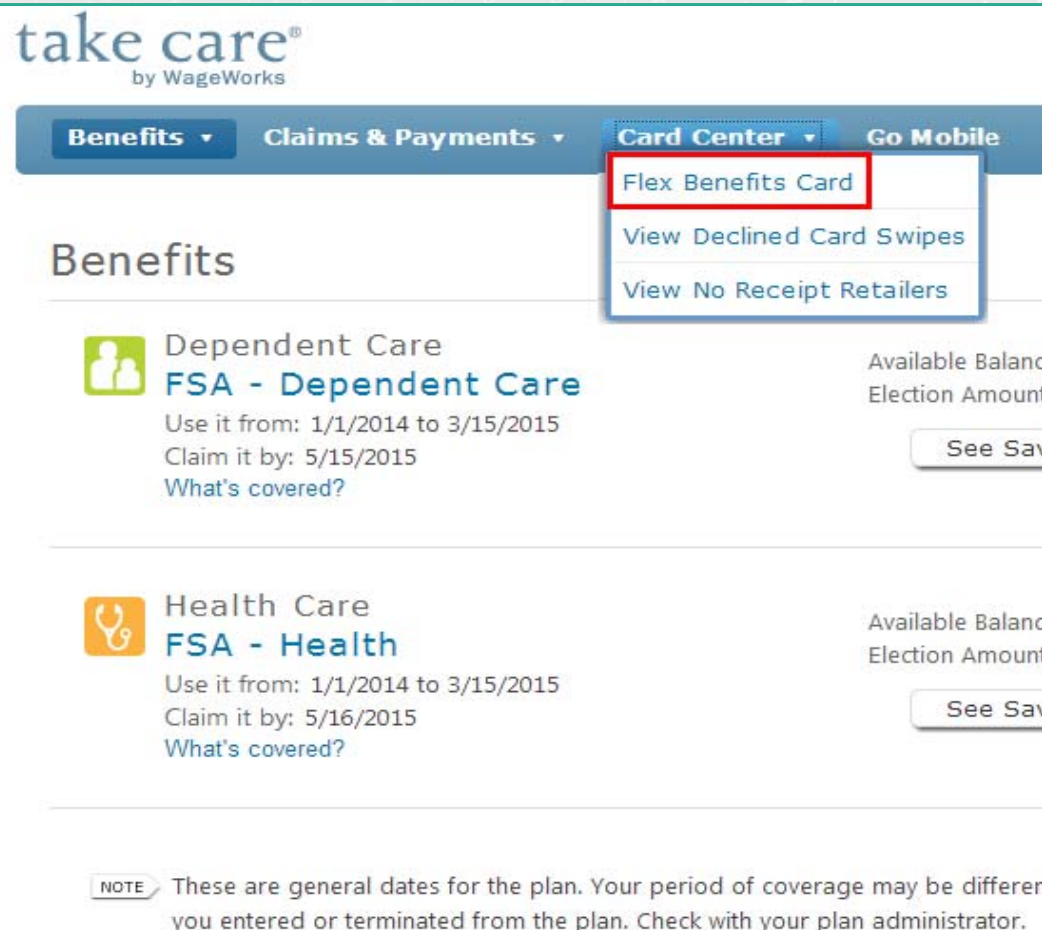

You have the option to request additional debit cards for your spouse and/or dependents.

To request an additional debit card you will select the Flex Benefits Card option.

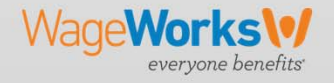

### Select '**Get Started**' at the bottom of the page

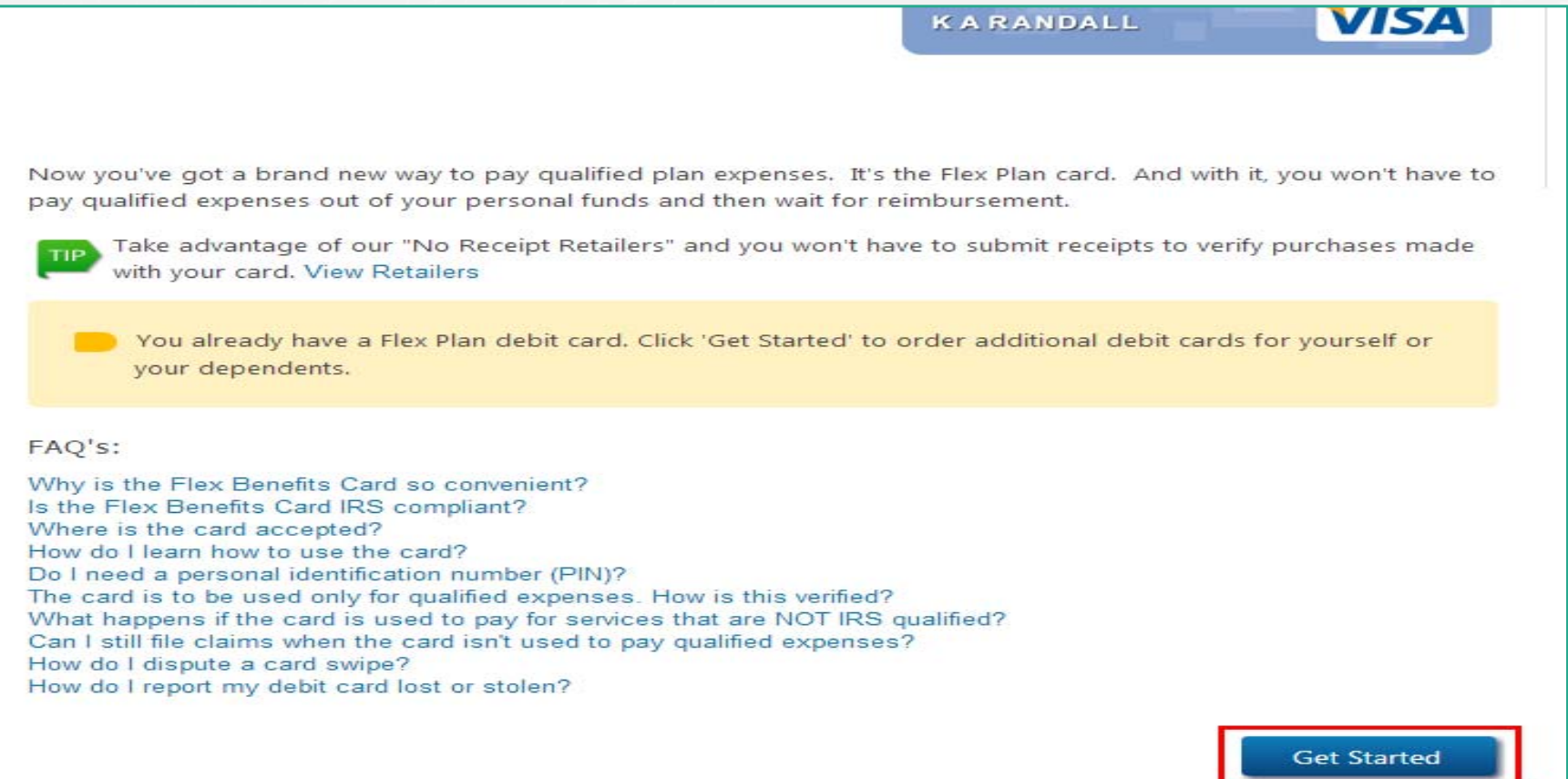

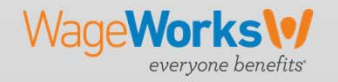

© 2015 WageWorks Inc. All rights reserved. 27

Enter the First and Last name that you would like to appear on the card and select '**Submit**'.

**Note:** Only one additional card can be ordered per day.

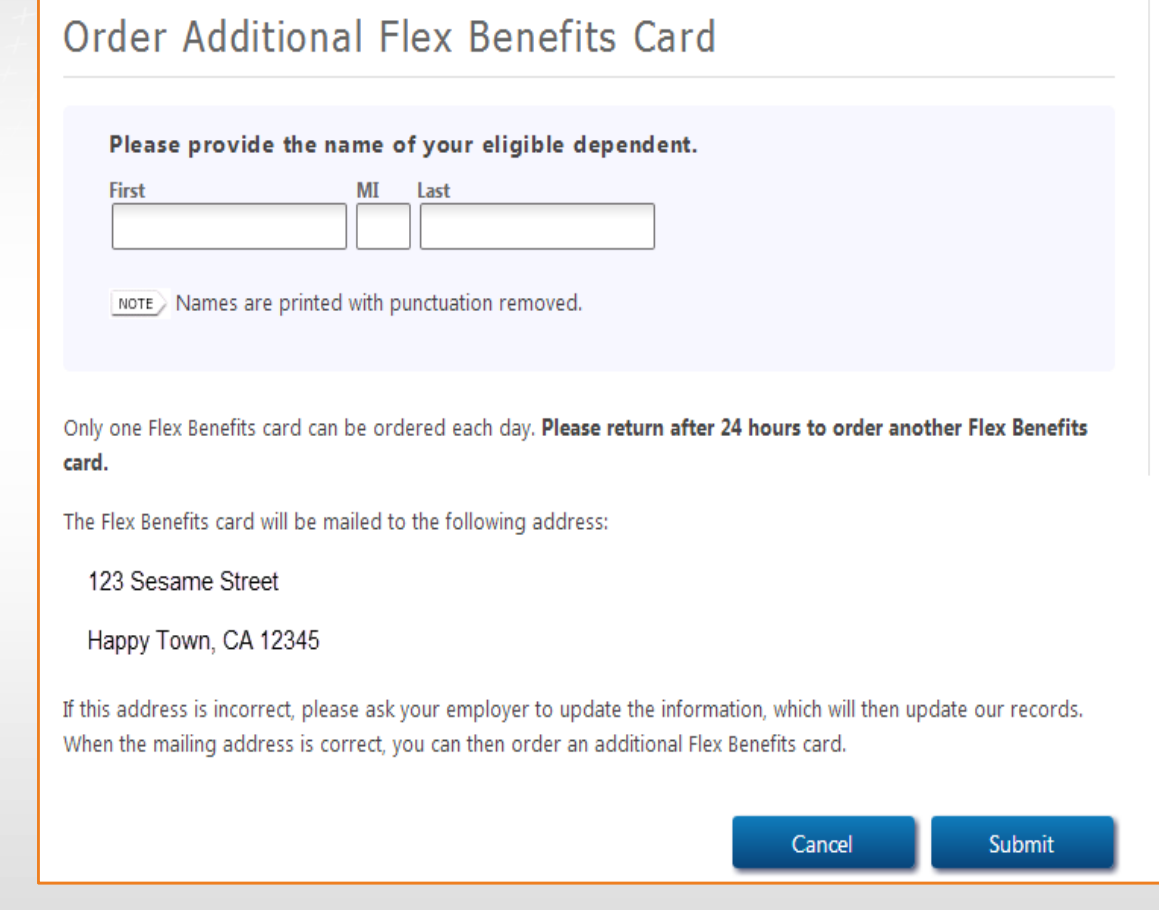

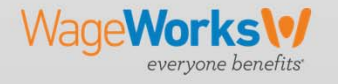

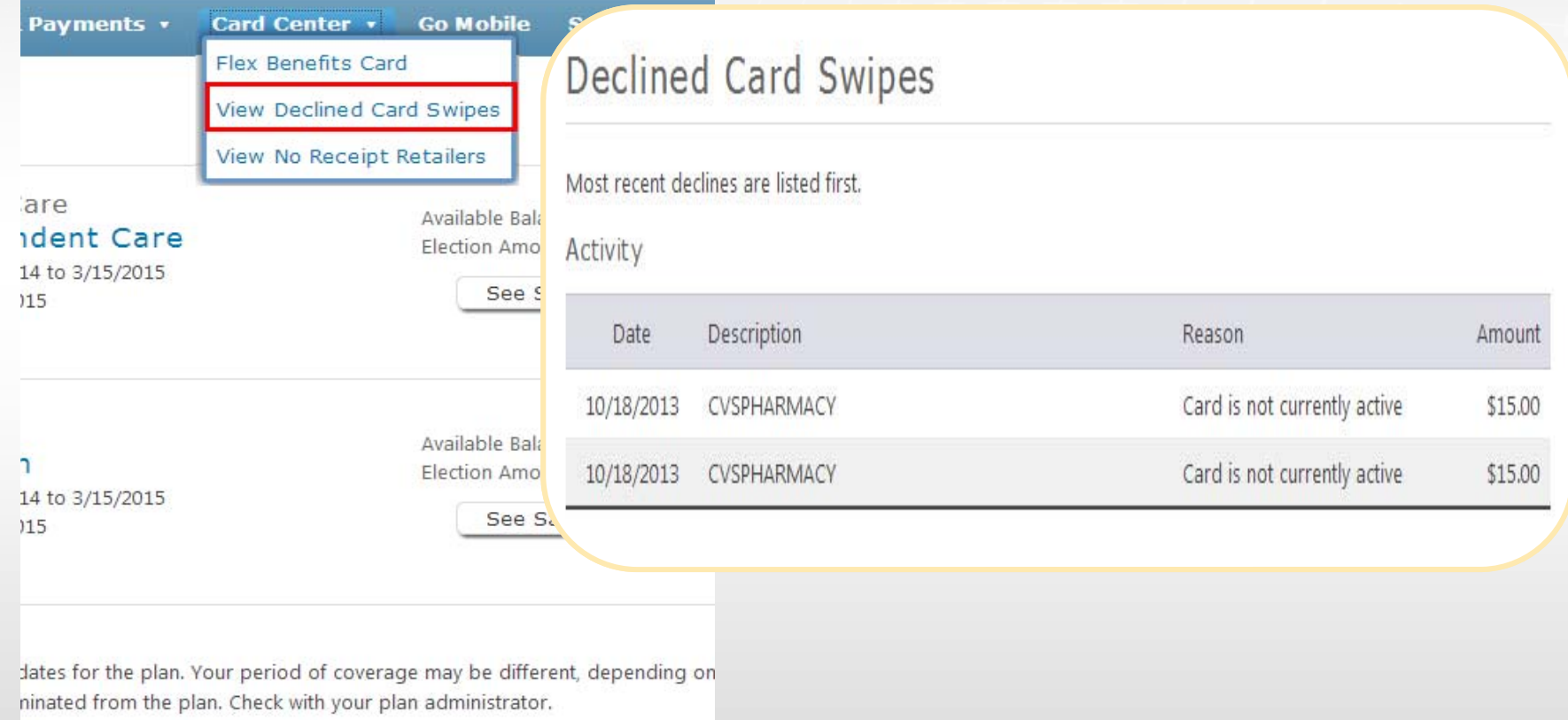

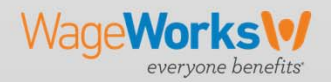

# Go Mobile

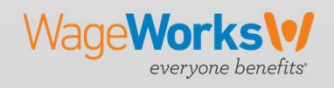

### Go Mobile

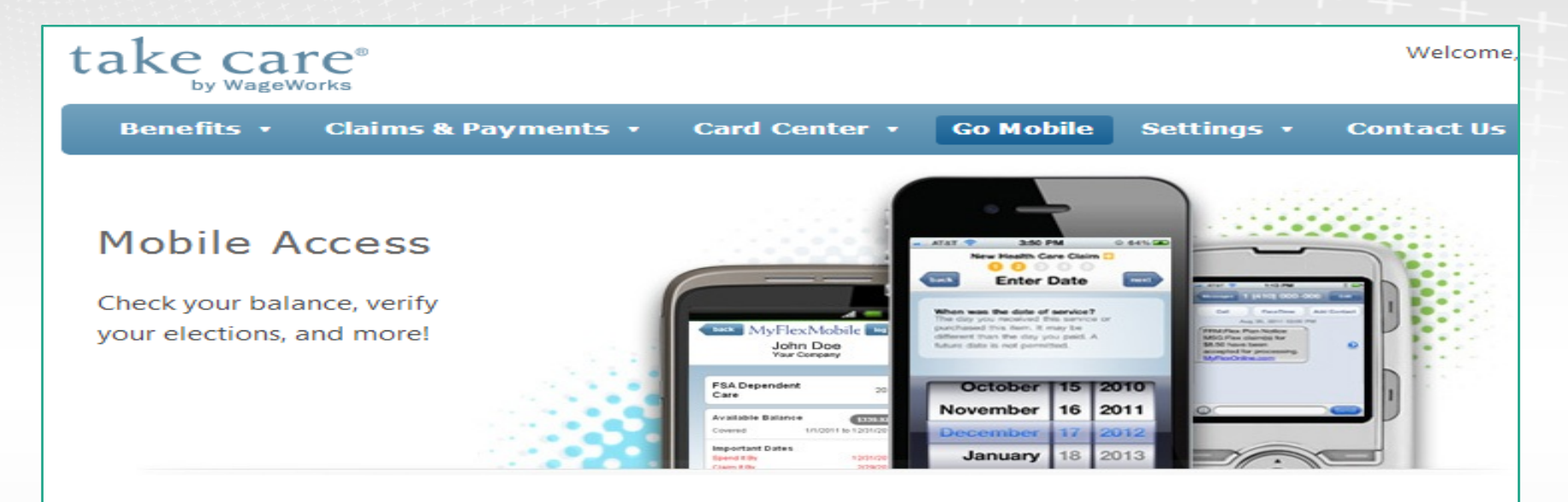

With MyFlexMobile, you can access your account anytime or anywhere!

#### MyFlex Mobile Apps Take a picture & send a receipt

Get ready to submit receipts and file claims on your Smartphone. Just take a picture with your device and click "submit". It's really that simple! Download the free APP for iPhone® or Android and take your account with you. Search for MyFlex at the app store.

### **MyFlex Mobile Website**

#### Check your balance and see your spending!

All you need is your MyFlexOnline user ID and password to logon with any mobile phone or tablet.

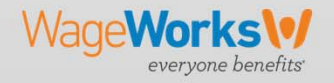

 $\copyright$  2015 WageWorks Inc. All rights reserved.  $\textcolor{red}{\textbf{31}}$ 

# Settings

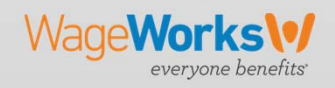

## Settings – Change Email Address

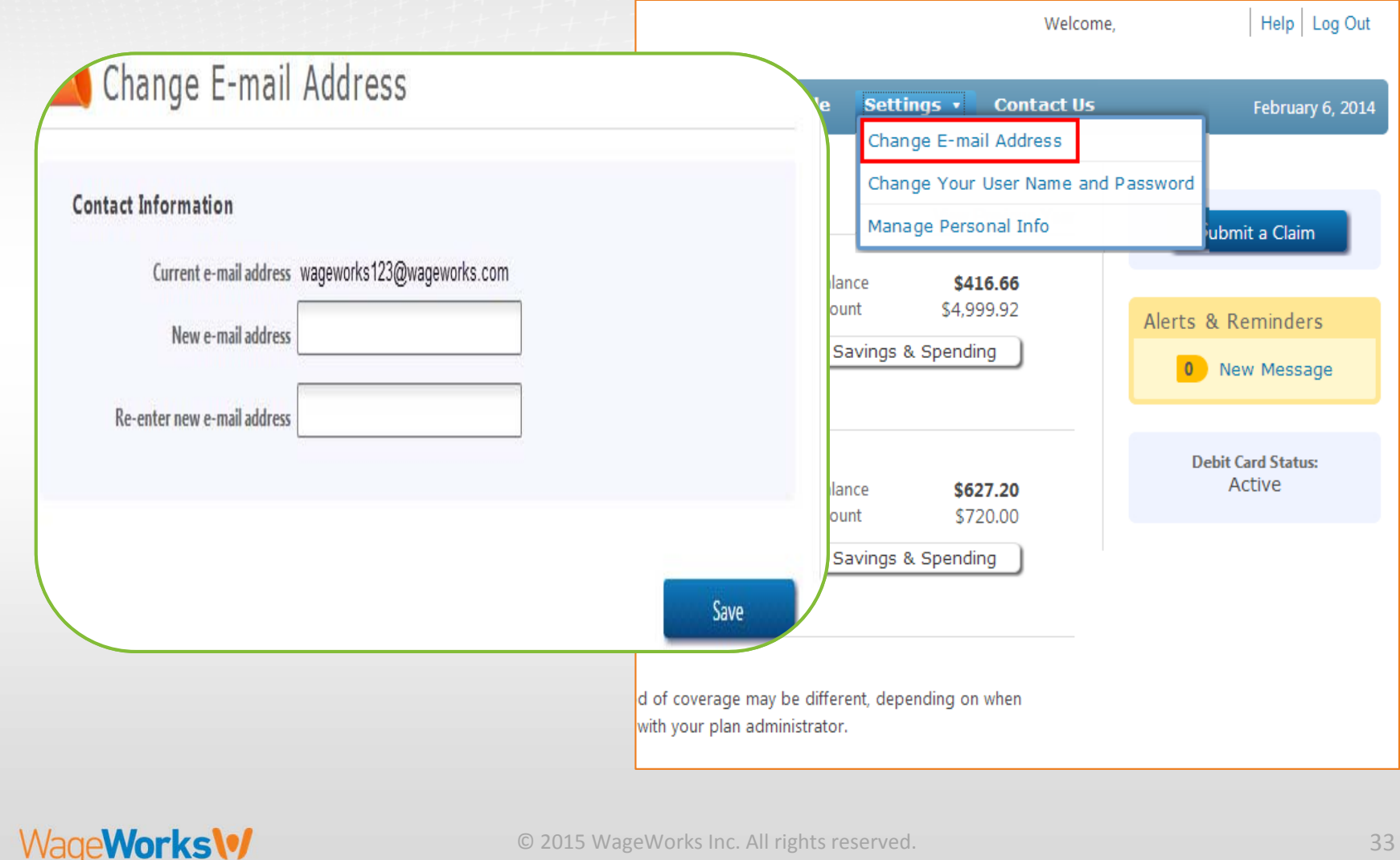

everyone benefits

# Settings – Change User Name/Password

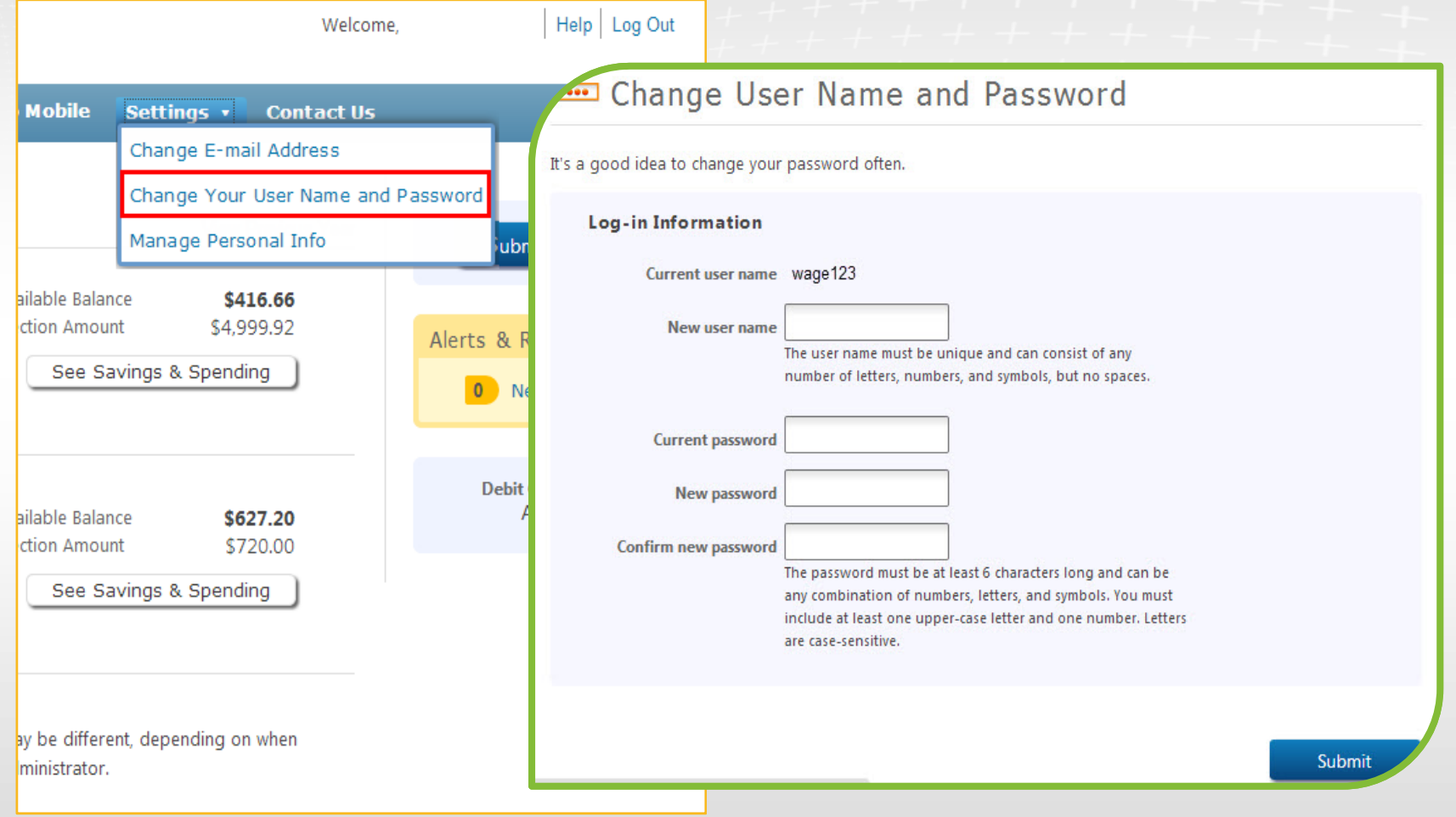

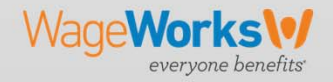

## Settings – Manage Personal Info

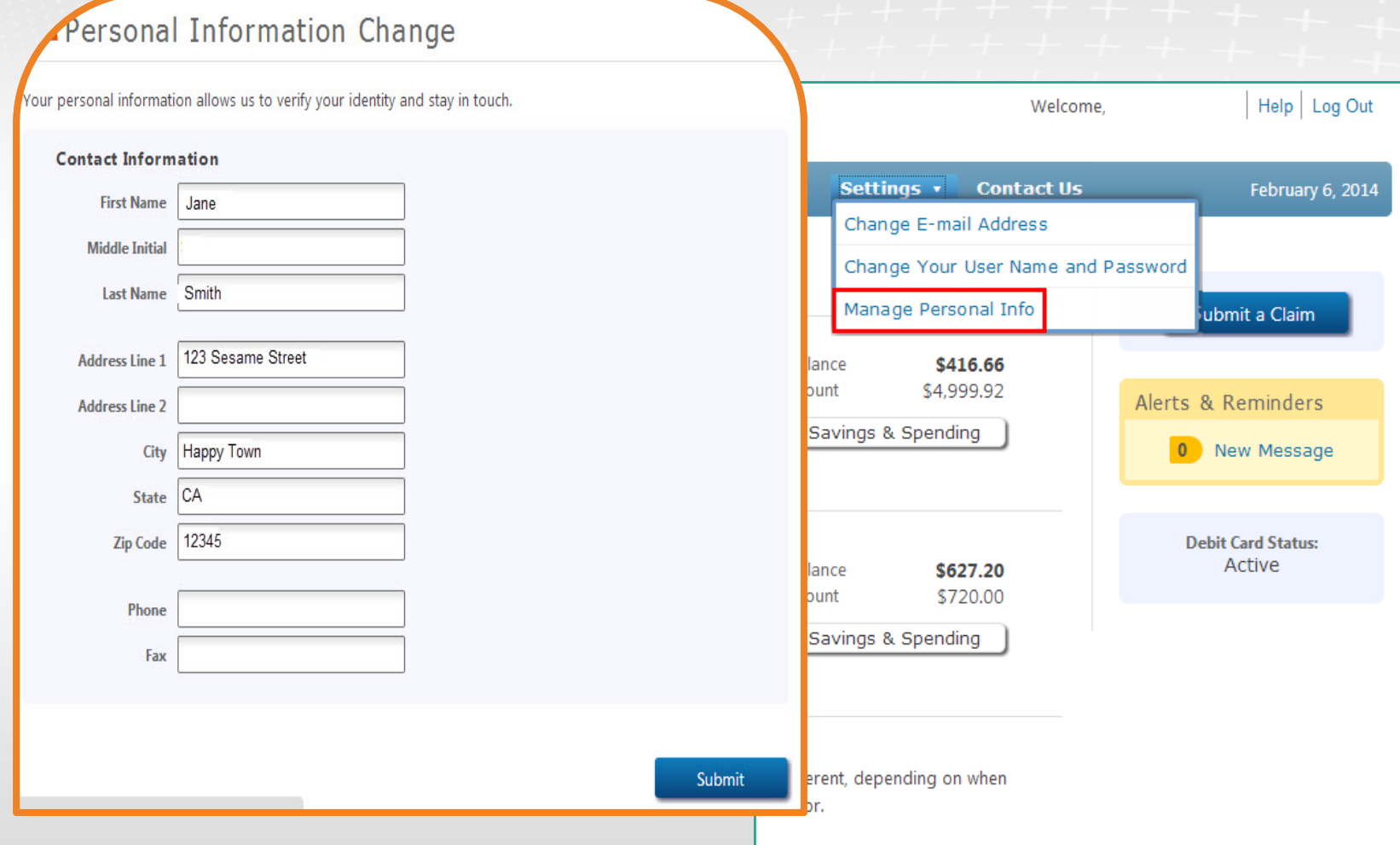

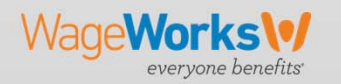

### Contact Us

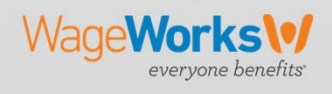

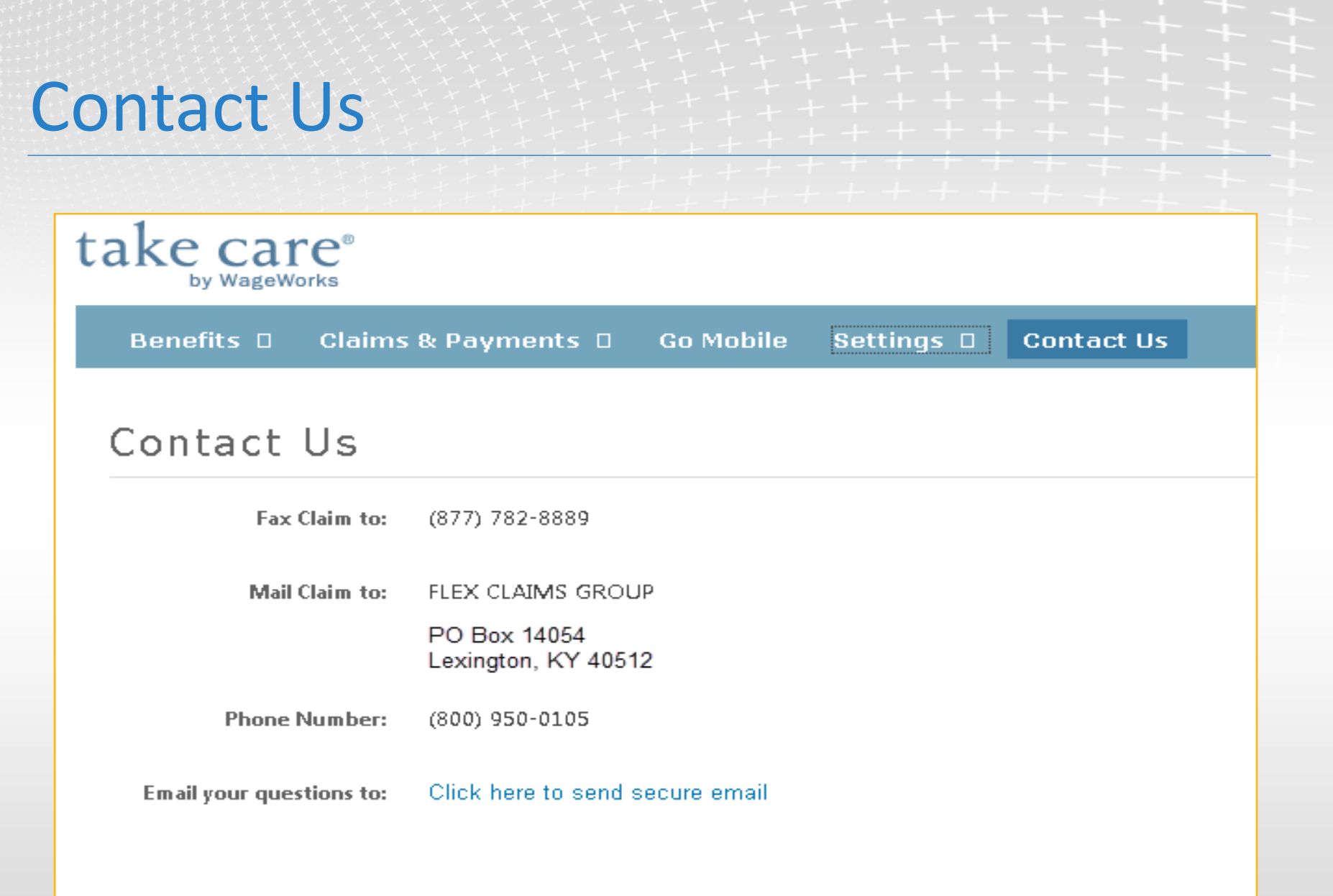

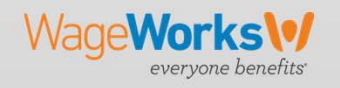

# Thank you.

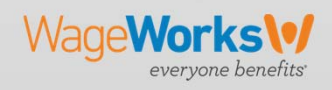